# Three Rivers Public Library District

# **Android**

# eResources Guide

|                 | BiblioBoard  eBooks/Local Content2-3                |
|-----------------|-----------------------------------------------------|
| axis <b>360</b> | Axis 360  eBooks/eAudiobooks4-6                     |
| hoopla          | <b>Hoopla</b> <i>eBooks/eAudiobooks/Music/Video</i> |
| F               | Freegal  Music10-1                                  |
|                 | Libby, by OverDrive  eBooks/eAudiobooks······12-14  |

# **BiblioBoard**

eBooks

No holds or waitlists

Local content

No library card needed

# **Download App**

- 1. Open Google Play Store and search for BiblioBoard Library.
- 2. Select app, then tap **Install** and then **Open**.

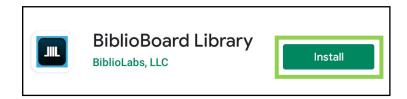

3. BiblioBoard uses geolocation to know which library to use. When asked, allow BiblioBoard to access your location.

## **Create a Profile**

- 1. You don't need to sign in with a profile to access any of the available content. However, if you create a profile, you will be able to save favorites, create bookmarks, add notes, and sync preferences.
- 2. To create a profile, tap the **Menu** button in the top left corner. Then tap **Don't have a profile? Create Yours Now!**

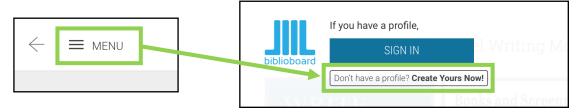

3. Provide your email address (optional) and a username and password. Tap **Create Profile**. You will now use your username and password to sign into BiblioBoard from any device.

# **Navigate BiblioBoard**

1. Use **Search** to look for a specific title, author, or subject.

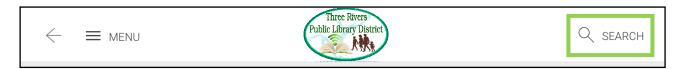

2. Tap **Menu** to browse by **Curations** (Collection), **Categories** (Subject), or **Modules** (Publisher).

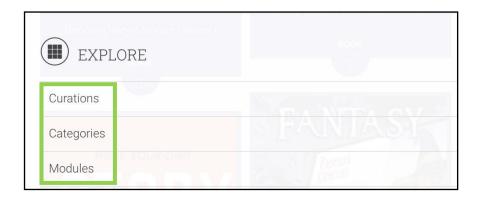

3. To read a title, tap on the cover and then tap **Read This**. Tap **View Details** to learn more about the book. You can also **Favorite** a title or add it to an **Offline Bookshelf**. Access the titles you favorite under **Menu**.

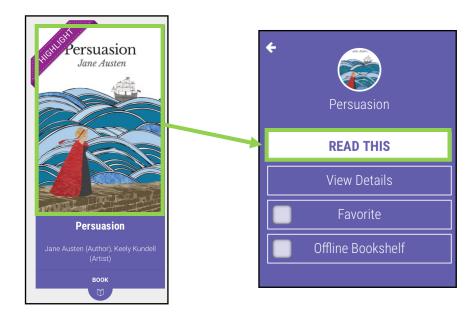

# **Axis 360**

- eBooks & eAudiobooks
- Up to 3 week loan period

- 5 checkouts at a time
- 5 holds at a time

# **Download App**

- 1. Open the Google Play Store and search for Axis 360.
- 2. Select app, then tap **Install** and then **Open**.

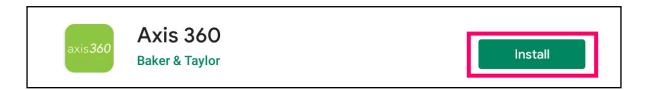

## Sign In

- 1. Search for and select Three Rivers Public Library District.
- 2. When prompted, type in your **Library Card Number** (no spaces) and **PIN** (hint: your PIN is usually the last 4 digits of your library card number).
- 3. Check **Remember Me** to save your login information. Tap **Login**.

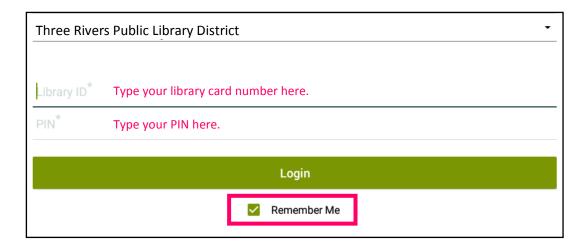

#### Search for a Title

 Use the **Search** button at the top of the screen to look for a specific title, author, or keyword.

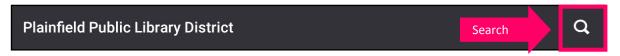

2. Use the **Browse** button at the bottom of the screen to search by genre or subject.

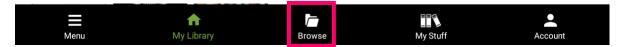

3. **eBooks** are marked with a book symbol and **eAudiobooks** are marked with a headphone symbol.

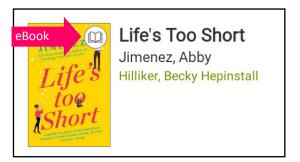

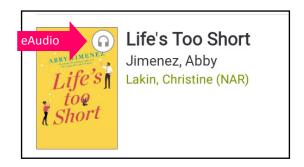

#### **Borrow a Title**

 Tap on the title you would like to borrow. Tap **Checkout**. Tap **Checkout** a second time to confirm. The title should download for offline reading and open automatically.

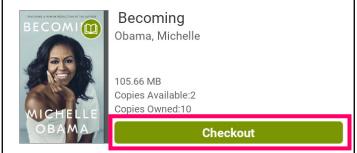

2. To access your borrowed titles, tap **My Stuff** at the bottom of the screen. Under **Checkouts**, tap the cover art for a title. Tap **Read Now** or **Listen Now** to access the title.

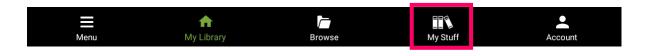

#### Place a Hold

1. If a title is already checked out, place a hold on it by tapping the cover art of the title and then tapping **Place on Hold**.

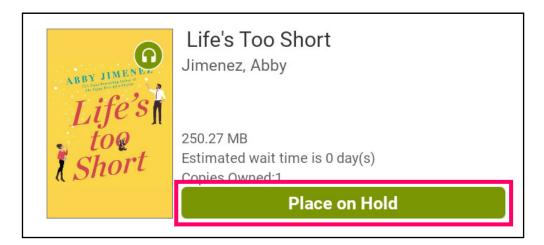

- 2. You will be notified by email when the title is ready for you to checkout. The title must be checked out within 48 hours.
- 3. Access your holds list by tapping My Stuff and then On Hold.

#### **Return a Title**

- 1. Titles automatically return on their due date. There are no late fines.
- 2. The option to **Renew** a title will appear 3 days before the due date if no one else has a hold on the title.
- 3. To return the title early, tap **My Stuff**. Under **Checkouts**, tap the cover art for the title. Tap **Return**. To remove the downloaded title from your device but keep it checked out, tap **Remove**.

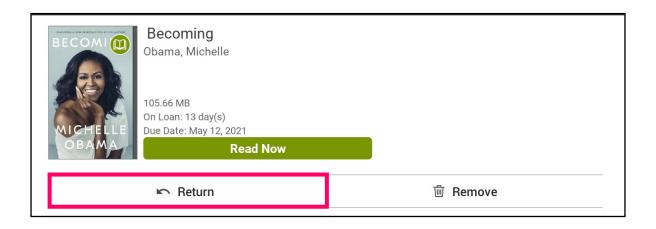

# Hoopla

- eBooks, eAudiobooks, comics, music, videos
- 4 titles per month
- No holds or waitlists

## **Download App**

- 1. Open the Google Play Store and search for Hoopla Digital.
- 2. Select app, then tap **Install** and then **Open**.

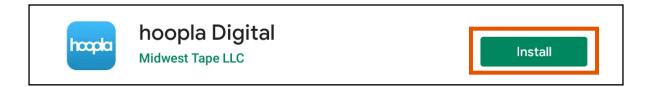

#### **Create an Account**

1. Tap **Sign Up.** 

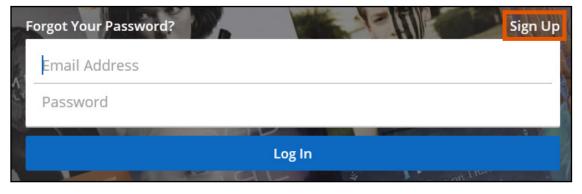

- 2. Provide an email address and create a password. Tap **Next**.
- Follow the prompts to select Three Rivers Public Library District
   (IL) as your library and enter your Library Card Number (no spaces).
   Tap Next.
- 4. You now have a Hoopla account. Use your email address and password to log in to Hoopla on any device (smartphone, tablet, computer or smart TV).

#### Search for a Title

 Use the **Search** button at the bottom of the screen to look for a specific title, author, artist, actor or keyword.

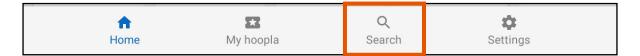

2. Browse categories under **Home** by tapping **Audiobooks**, **Movies**, **Music**, **Comics**, **Ebooks** or **Television**.

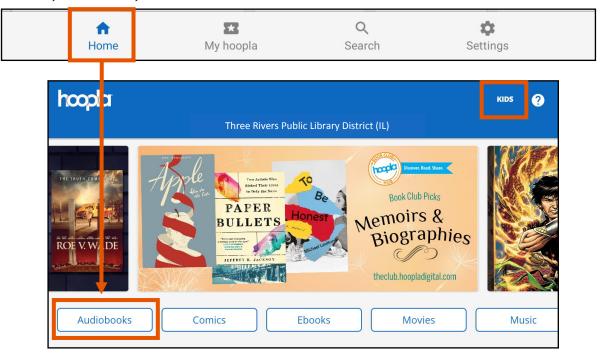

- 3. Tap **Kids** in the top right-hand corner of the screen to browse kidfriendly content only.
- 4. Tap on a title's cover art to learn more about it.

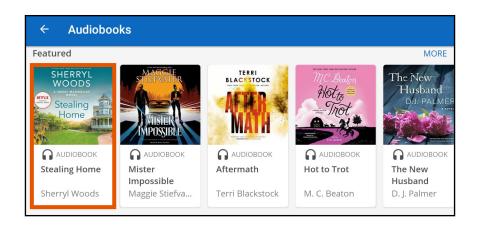

#### **Borrow a Title**

- If you would like to borrow a title, tap the blue Borrow button and then tap Borrow Title. The title should automatically download to your device for offline access. Tap Read or Play to read the title.
- If the title does not automatically download, select **Tap Here to Download** underneath the title's cover.
- 3. Titles automatically return on their due date. There are no late fines. The option to **Renew** a title appears 24 hours before the due date.
- 4. Access your borrowed titles by tapping **My Hoopla**. Tap on a title's cover art to read it or listen to it again.

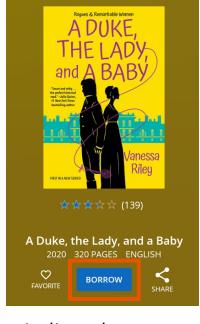

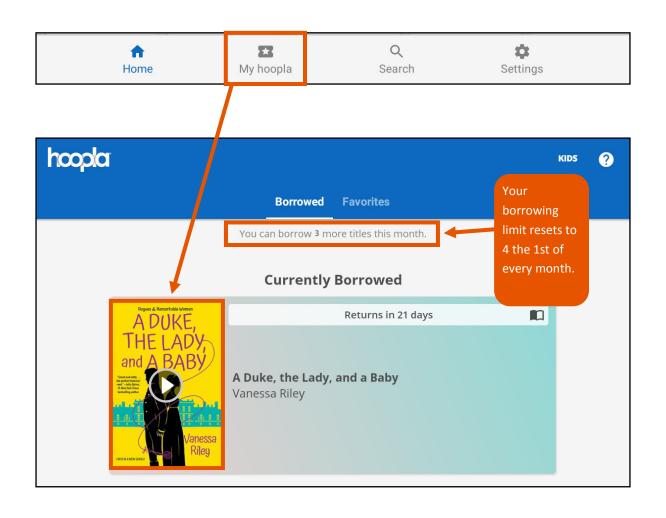

# **Freegal**

- Downloadable & streaming music
- 5 downloads per week
- 3 hours streaming per day

## **Download App**

- Open the Google Play Store and search for Freegal Music.
- 2. Select app, then tap **Install**, then **Accept**, and then **Open**.

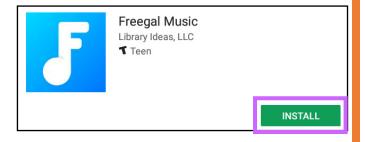

# Sign In

- Search for and select Three Rivers
   Public Library District (IL).
- 2. Type in your **Library Card Number** (no spaces). Then tap **Log In**.

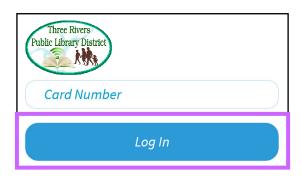

#### **Search for Music**

1. Tap **Search** to look for a specific artist, song or album. Tap **Browse** to browse by genre.

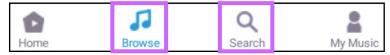

2. Tap **Play** to listen to a song. Tap **Menu** to add the song to a streaming playlist or to download it to your device.

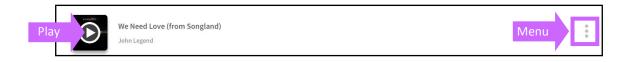

## **Manage Your Music**

1. Tap **My Music** at the bottom of the screen.

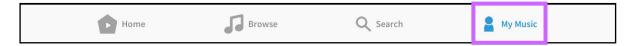

- 2. Tap **Songs** to view the songs you have downloaded. You can download 5 songs per week for offline listening.
- 3. Tap **Playlists** to view the songs you have added to a streaming playlist. You can stream music for 3 hours per day.
- 4. Tap the **Menu** button at the top right-hand corner of the screen to access the number of downloads remaining for the week and the amount of streaming time remaining.

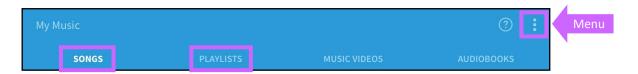

5. To download music from Freegal to a computer, please open a web browser and visit **trpld.freegalmusic.com**. Music that is downloaded to a computer can be transferred to a MP3 player or burned to a CD.

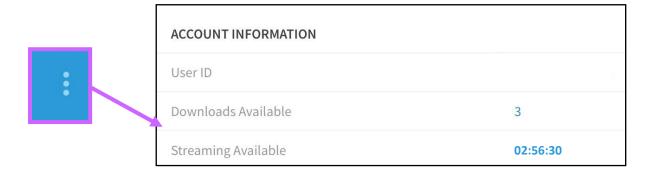

# Libby, by OverDrive

- eBooks & eAudiobooks
- Up to 3 week loan period

- 5 checkouts at a time
- 5 holds at a time

## **Download App**

- 1. Open the Google Play Store and search for Libby, by OverDrive.
- 2. Select app, then tap Install and then Open.

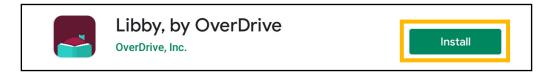

## Sign In

- When Libby asks if you have a library card, tap Yes.
- 2. Select I'll Search For A Library.
- 3. Enter Three Rivers Public Library District. Be sure to select the one that says Online Media of Northern Illinois Libraries.
- 4. Type in your **Library Card Number** (no spaces) and then tap **Sign In**.

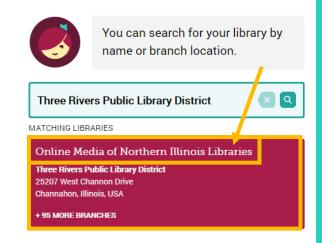

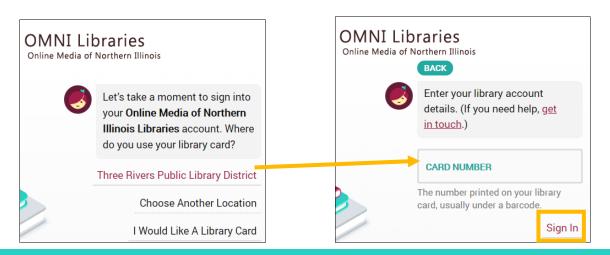

#### Search for an eBook or eAudiobook

- 1. Tap **Search** at the bottom of the screen to look for a specific title, author or keyword.
- 2. Tap **Library** to browse. Scroll down and tap **Preferences** to change your format and availability preferences while browsing.
- 3. Tap on a title's cover art to learn more about it. **eAudiobooks** are marked with an earbud symbol and the length of the eAudiobook in hours

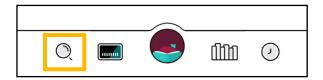

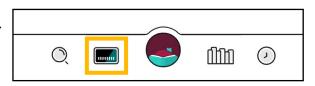

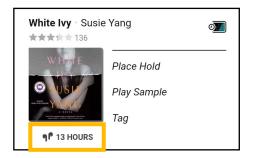

#### **Borrow an eBook or eAudiobook**

- To checkout a title, tap **Borrow** next to or beneath the book's cover.
- On the next screen, select how long you would like to borrow the title. You can choose between a loan period of 7 days, 14 days or 21 days. Then tap Borrow. Titles should automatically download to your device for offline access.
- Access your borrowed titles by tapping **Shelf** at the bottom of the screen and then tapping **Loans**.

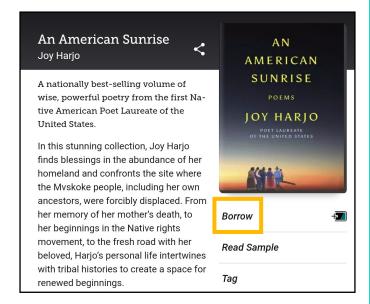

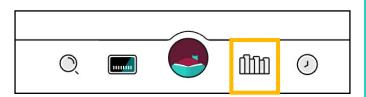

#### Place a Hold

- If an eBook or eAudiobook is already checked out, you can place it on hold by tapping **Place Hold** next to or beneath the title cover.
- Access your list of holds by tapping Shelf at the bottom of the screen and then tapping Holds. Click Manage Hold next to a title to Suspend Hold or Cancel Hold.

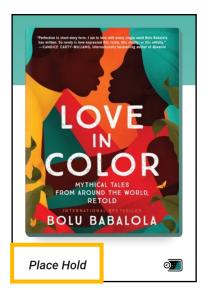

#### **Return a Title**

- 1. Titles automatically return on their due dates. There are no late fines.
- 2. To return a title early, tap **Shelf** and then **Loans**.

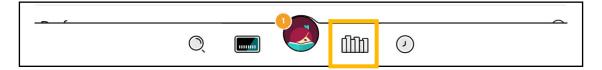

- 3. Tap **Manage Loan** to the right of the title's cover art. Tap **Return Early**. Then tap **Return** to confirm.
- 4. You can renew a title 3 days before its due date if no one else has a hold on the title.

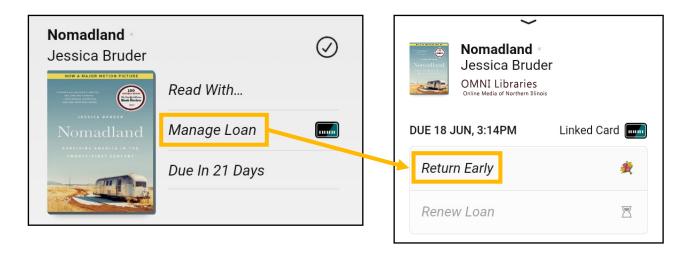